# Delegate Agencies Frequently Asked Questions (FAQ's) iSupplier Portal (eProcurement)

# 1 CONTENTS

| 1.1 | iSupplier Frequently Asked Questions for Delegate Agencies | 2  |
|-----|------------------------------------------------------------|----|
| 1.2 | General Registration and Admin                             | 2  |
| 1.3 | Registration                                               | 6  |
| 1.4 | Responding to a RFP Solicitation/Quote                     | 7  |
| 1.5 | CyberGrants and Historic Information                       | 12 |
| 1.6 | Program                                                    | 12 |
| 1.7 | Manage Administration and Active Agency Information        | 12 |
| 1.8 | Hot Topic                                                  | 28 |
| 1.9 | Contact Information:                                       | 29 |

#### 1.1 ISUPPLIER FREQUENTLY ASKED QUESTIONS FOR DELEGATE AGENCIES

#### 1.2 GENERAL REGISTRATION AND ADMIN

1. Question: When will this new system impact my agency?

Answer:

As of <u>October 1, 2017</u>, all Delegate Agencies doing business or intending to do business with the City of Chicago are <u>required</u> to register and submit all procurements, payment requests, and supplemental documents in the **iSupplier** (eProcurement system) at <a href="http://www.cityofchicago.org/eprocurement">http://www.cityofchicago.org/eprocurement</a>.

2. Question:

Answer:

Is iSupplier used for all City of Chicago's business/procurement?

Yes. The Oracle is the City of Chicago's Financial Management Procurement System, used to the iSupplier portal. As of <u>October 1, 2017</u>, all delegate agencies are required to register and manage all procurement and payments through the iSupplier (eProcurement) portal.

3. Question:

Is there a standard naming convention for attaching files?

Answer:

Yes. All attachments should be properly named to facilitate the processing of requests submitted by our Delegate Agencies; documents with expiration dates should include the expiration date at the end of the file name.

**Please note:** Some City departments may have specific requirements, please contact the contracting department for additional instructions on requirements in this area.

#### Suggested naming conventions, in BOLD:

- Articles of Incorporation (PDF)
- State of Good Standing Letter (PDF)
- Board of Directors (PDF)
- SAM Registration Status (PDF)
- **Financial Statements** (updated annually) (*PDF*)
- **Certificate of Insurance** *XX/XX/20XX* (indicate earliest expiration date if more than one coverage period) (PDF)
- **Signature Authorization PO12345 REL 1** (indicate associated PO Number and/or Release Number) (PDF)
- Cost Allocation Plan Fiscal Year 20XX (required if budgeting for indirect cost and must include Federal Authorization (PDF)
- Electronic Funds Transfer Request (PDF)
- Audit Communication letter dated XX/XX/20XX (indicate date of correspondence) (PDF)

#### **Suggested naming conventions, in bold, for Contract Documents:**

- **Budget Document** Excel file format
- Work Plan (Scope of Work) Word or Pdf file format

#### Suggested naming conventions, in bold, for Invoice documents:

- **Invoice** Excel format (includes summary, personnel, and non-personnel)
- **Support** Pdf format (support may include but not limited to payroll register, ADP payroll register summary, time sheets for hourly workers, receipts, vendor invoices for non-personnel cost over \$5,000)
- Certification Pdf format (includes Invoice Certification Form, Payroll Certification Form, and/or Fee for Service Certification Form. if applicable)

#### 4. Question:

# What should I do when my organizations required General Information expire (I.e. Insurance, SAM, or State of Illinois Good Standing).

Answer:

Delegate Agencies are required to upload updated information in iSupplier and should not remove expired information from the system. Agencies are required to maintain all updated information in the iSupplier portal and should **add/upload the** new document and renaming the document appropriately and including the appropriate expiration date.

**Reminder:** Expired information should not be removed/deleted. It is recommended for documents that expire, that a date extension is added to the document description. Delegate Agencies are discouraged from deleting historic information stored in iSupplier.

#### 5. Question:

#### What is SAM?

Answer:

The System for Award Management (SAM) registration is required for agencies to manage and maintain an active DUNS. When you update your agency's profile information, the system will acknowledge your updated information and provide a valid through date. This indicates that your agency's registration is active. You can access the SAM website at: <a href="https://www.sam.gov">https://www.sam.gov</a>.

**Question:** 

What should I do if my organization's historic information (i.e. Orders and Payments) are not available in the system? I cannot see my agency's payments or orders in the system?

Answer:

Orders and Payments are available for any agency with existing or previous contracts with the City of Chicago. Agencies experiencing issues viewing or accessing Orders, Budget Lines, or Payments could be a result of agencies registered under multiple existing vendor names, numbers, or payment sites, which could cause users to experience delays in accessing Order or Payment information in the system. Assistance will be provided to Delegate Agencies by contacting <a href="mailto:eProcSupport@cityofchicago.org">eProcSupport@cityofchicago.org</a> and OBMGMU@cityofchicago.org.

#### 6. Ouestion: How can I reset my password?

Answer: The Login Assistance option is available on the login in screen at: Password and Username Assistance. Please see the following screenshot(s):

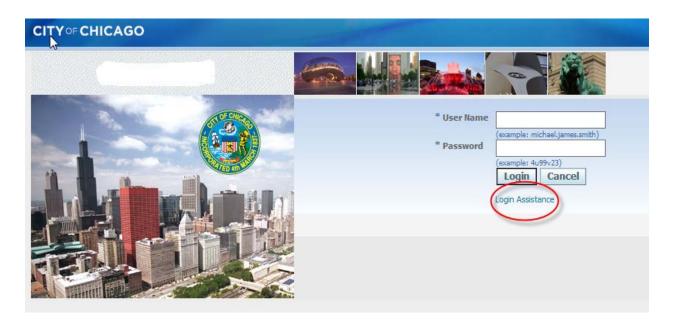

Users can change their password using the **Preferences** option on the Homepage in iSupplier. Users are discouraged from modifying any additional information under **Preferences**, as this may impact the messenger notification receipt feature and functionality for the user.

If you do not receive an email providing instructions to reset your password, please check your spam or junk folder. If you have not received the email after verifying the previous step, please contact OBMGMU@cityofchicago.org or (312) 744-0358 for further assistance.

#### 7. Question: How will I receive notification of my approved Purchase Order (PO) and

Release number?

Answer: All approved POs and Releases are available in real-time under the **Orders** tab under the City of Chicago iSupplier Portal with Invoice Creation.

#### **Ouestion:** How will I receive a copy of my approved contract? **Answer:**

For contracts originated through eProcurement/iSupplier, if your agency's proposal is approved by the contracting City department, then the boilerplate and final contract will be uploaded in the Online discussion section of the awarding RFP. Also, the contract can be accessed through the City of Chicago Contract Search at:

http://webapps.cityofchicago.org/VCSearchWeb/org/cityofchicago/vcsearch/cont roller/agencySelection/begin.do

9. Question: Is my agency required to mail a signed original of the budget revision or

budget amendment? What is the submission requirement for budget

revisions and budget amendments?

**Answer:** Delegate Agencies should contact the contracting City Department for directions

on the proper format for sending contract documents and other documents that

require a "wet" or 'live' signature.

10. Question: What is a 'Conventional/Legacy' PO and Release number?

**Answer:** Legacy/Conventional POs are purchase orders that were not created through an

eProcurement/iSupplier solicitation.

11. Question: Can I export my information (i.e. Order history, Invoice, and Payment

History) from iSupplier?

**Answer:** Yes. The Export function is available on the **Orders** and **Finance** sections (tabs)

in iSupplier. The export will be generated as a .CSV text file. Users can save the

file and convert into Excel, as needed.

12. Question: Where can I access the required templates (i.e. Excel Budget Template,

Invoice Signature Authorization Form, etc.)?

Answer: The contracting City Department is responsible for providing standard templates. Please reach out to your appropriate contact or liaison.

• The **Department of Public Health's Contracting** Documents are available at: **CDPH Supplemental Documents and Templates** 

• The Department of Planning and Development's Contracting
Documents are available at: DPD Supplemental Documents and

**Templates** 

#### 1.3 REGISTRATION

#### 13. Question:

#### How do I register my agency?

Answer:

Agencies can register at: <u>iSupplier Registration</u>. Scroll to the bottom of the page until you see the **Login/Registration** icon. Once opened, click on registration option and select the link that pertains to your organization (**New or Existing**) and follow the instructions provided.

If you require additional assistance, please use the training link on registration site available here:

 $\underline{https://www.cityofchicago.org/content/dam/city/depts/dps/isupplier/training/Ven}\\ \underline{dor\_Registration.pdf}$ 

#### 14. Question:

#### How do I accept an Invitation?

Answer:

The Department of Procurement Services will send an email notification that includes the username and temporary password. Users are required to reset the password to a new password. Please make sure to check the spam or junk mail if a notification is not received.

**Please note:** There is a period (.) at the end of the sentence in which the temporary password is generated. Please do not include period (.) in the entry of your password in the **Password** login field or **Current Password** field when resetting your password under **Preferences**.

If you do not receive an email providing instructions to reset your password, please check your spam or junk folder. If you have not received the email after verifying the previous step, please contact <a href="mailto:OBMGMU@cityofchicago.org">OBMGMU@cityofchicago.org</a> or (312) 744-0358 for further assistance.

#### 15. Question:

#### How to add and delete users from my agency's account?

Answer:

Agencies can add or remove users from an agency's account by navigating to the **Admin** tab under the **City of Chicago iSupplier Portal with Invoice Creation**. On the left navigation section, under **Company Profile**, select **Contact Directory**.

- Select **Create** to add a new user
- Select **Update** to remove a user

#### 1.4 RESPONDING TO A RFP SOLICITATION/QUOTE

16. Question: Where can I find new Request for Proposals (RFP), also referred to as

Solicitations, Quotes, or Bid Opportunities?

Answer: Please use the following link for funding opportunities; Delegate Agency

opportunities are available under the **Event** named **Delegate Agency**.

Here is the website for Bid Opportunities:

https://eprocurement.cityofchicago.org/OA\_HTML/OA.jsp?OAFunc=PON\_ABS

TRACT PAGE&PON NEGOTIATION STATUS=ACTIVE

17. Question: Do I have to be registered to find a bid opportunity?

**Answer:** Users are not required to log into the system to view an opportunity. However,

users are required to log in to respond and submit the proposal.

18. Question: What are the components of the iSupplier Solicitation?

Answer: The Delegate Agency solicitations consist of a **Header and Attachment** section,

Lines, and Review/Submit.

The **Header** section details the requirements of the RFP/solicitation and allows the agencies to submit required documentation to support the proposal. The documentation is in addition to the centralized General requirements, which must be uploaded under the agency's Admin section of the iSupplier portal. There is a 4000-text limitation (including spaces) to each requirements section, unless the

response is a drop-down selection.

The **Lines** section requires the agency to enter the amount desired on the appropriate account. If an amount is not desired, the user must leave the field blank. Do not enter a 0. The desired budget is the amount requested from the City. The agency must also submit/attach a detailed Excel budget, provided by the city department.

**Review and Submit** section requires the agency to review the solicitation, acknowledge the City's certification requirements, electronically, and submit the solicitation. The agency can elect to print the solicitation prior to submission. After the solicitation has been submitted, the system will generate a confirmation message with a Response Number.

19. Question: Can multiple people access and update an RFP at the same time?

Answer: Yes, multiple people within an organization can access the same solicitation,

however, access is limited to one user editing a document at a time. When one user is editing a solicitation, the system locks the solicitation. For another person

to make additional edits, the solicitation must be unlocked.

20. Question: Can an agency submit multiple responses to an RFP.

Answer:

each account must be unique, and one single user cannot submit multiple RFP responses under one account. Agencies considering applying for multiple RFPs under an agency's profile is required to apply under different unique user

accounts. The iSupplier system will only allow one user account to submit per

Yes, an agency can submit multiple responses to an RFP/solicitation. However,

proposal. If a user intends to respond to the same RFP and selects the same RFP number, the system will assume the person is requesting to modify the draft or previously submitted proposal.

#### 21. Question: How do view the attachments associated with a RFP?

Answer:

Under Online Bidding, Select Sourcing, and Sourcing Homepage. The system will open the Negotiations page. Under the Search Open Solicitations Option, Select Number from the drop-down list and enter the RFP number (listed on the Solicitations page of the <a href="http://www.cityofchicago.org/eprocurement">http://www.cityofchicago.org/eprocurement</a> site).

#### 22. Question: How do I know what to attach to a solicitation?

Answer:

Each solicitation is different and may require different support documentation or justification to attach. Review the RFP to identify all requirements of the solicitation and contact the city department for additional questions on attachment requirements. All agencies are required to provide and ensure that all **General Agency Information** is available under the Admin tab of the iSupplier site.

#### 23. Question: How do I unlock my solicitation/quote?

Answer:

Under City of Chicago Online Bidding, Select Sourcing, and Sourcing Homepage. The system will open the Negotiations page. Navigate to the bottom of the Negotiations page under Manage and select Drafts. Enter the Response Number and Select the Radio button to select the Response. Select Unlock. Select the Radio Button and select Update.

| Negotiations            |                       |               |                     |                                    |      |           |
|-------------------------|-----------------------|---------------|---------------------|------------------------------------|------|-----------|
| Search Open Solicitati  | ons Title 🔽           |               | Go                  |                                    |      |           |
| Welcome, Jaya Darji.    |                       |               |                     |                                    |      |           |
| Your Active and D       | Praft Responses       |               |                     |                                    |      |           |
| Press Full List to view | all your company's re | esponses.     |                     |                                    |      |           |
| Response Number         | Response Status       | Supplier Site | Solicitation Number | Title                              | Type | Time Left |
| 123028                  | Active                | 70            | 6315,1              | Office of Budget and Mangement RFP | RFQ  | 0 seconds |

#### 24. Question: How do I add an attachment on a submitted solicitation?

Answer:

Under City of Chicago Online Bidding, Select Sourcing, and Sourcing Homepage. The system will open the Negotiations page. Under the "Your Active and Draft Responses" section, click on the Response Number. On the Right side of the screen, select the Actions drop down menu and select Create Quote. If the user only desires to change or add an attachment, the user must add the attachment, then navigate to the Header section. In any of the requirements sections, enter a period "."; this action triggers a change to the system. If the update is to both the attachment and the Headers/Lines section, the user can make the necessary changes and continue to submission of the solicitation.

#### 25. Question: How do I delete my draft solicitation/quote?

Answer:

Under Online Bidding, Select Sourcing, and Sourcing Homepage. The system will open the Negotiations page. Navigate to the bottom of the Negotiations page under Manage and select Drafts. Enter the Response Number and Select the

Radio button to select the Response. Select Delete. The system will ask to confirm that the user wants to delete the solicitation, select Yes or No.

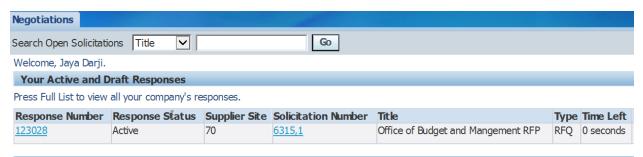

26. Question: What mechanisms are in place to inform bidders about solicitations that are

about to close?

**Answer:** There is a real time count down of days and time identifying the exact date and time

that the solicitation will close. This information is available on the Negotiations

homepage.

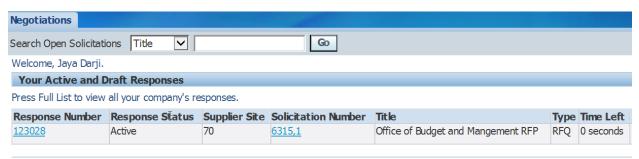

27. Question: What is a Response Number?

**Answer:** A Response Number is a system generated unique tracking number assigned to

each response created and associated with a RFP solicitation.

28. Question: Will I receive notifications if there are changes to an RFP?

Answer: Yes, notifications of addendums will be sent to the originator of the RFP via

email. The notification will also be available in the users Worklist Notifications

within the iSupplier portal.

29. Question: Do I respond to an amendment?

**Answer:** 

If an amendment is issued, the system will send a notification to the user who created the solicitation, which will be available under the users Worklist. The user must review the changes and acknowledge the changes by clicking the acknowledgement checkbox before proceeding with the update and resubmission of the RFP. The system will issue a new **Response Number** and the status of the Response Number will change from Draft to Active, upon submission. The system will also provide confirmation that the solicitation has been processed.

\*Please note that if there are amendments to the solicitation or the user's response in the form of attachments, the system will issue an error message that the RFP has not been modified. If the amendment is a City-issued amendment, the users are instructed to review the amendment's attachments for any

modifications. If the amendment is a user amendment or revision to a submitted quote, the user is instructed to add a period (".") to the last question/requirement; this will allow the system to proceed with the submission without any further errors.

If an amendment is issued, the RFP number will change from the original format and will include a comma with a number following. (i.e. 1234, 1)

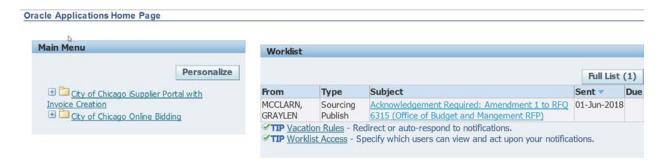

#### 30. Question: Do I have to resubmit my RFP if there is an Addendum issued for an RFP?

**Answer:** 

Yes, if an agency has submitted an RFP and a notification of addendum is received, the agency must review and acknowledge the addendum, then resubmit the RFP.

#### 31. Question:

#### Answer:

#### How do I confirm that my solicitation has been submitted?

When the user submits the solicitation, the system will generate a confirmation message with the Response Number. The user can view the Response Number and status to identify the status. If the status is Draft, the solicitation has not been submitted. If the status is Active, the solicitation has been submitted.

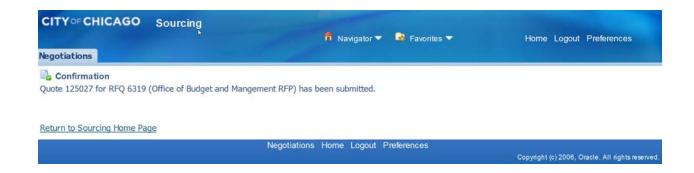

#### 32. Question: How will I know if the solicitation is submitted?

**Answer:** 

When an agency submits a solicitation, the system will issue a **confirmation notice** with a system generated **Response Number**. The **Response Number** is the receipt for the solicitation and can be used to track the solicitation. If the solicitation is amended, the agency must resubmit the solicitation and a new confirmation and Response Number will be issued. The Response Number will

be available under **City of Chicago Online Bidding**, under the **Sourcing Homepage**. The Navigations homepage will appear, and the agency can view "**Your Active and Draft Responses**".

#### 33. Question: Ho

#### How will I know if the solicitation response was approved?

Answer:

Each respective city department is responsible for reviewing and evaluating all submitted proposals. The user department is responsible for notifying agencies of awarded/approved solicitations and notifying the agencies of non-awarded solicitations. Please contact the user department for additional information.

#### 34. Question:

#### How do I access an Invitation-Only Bid opportunity?

**Answer:** 

Log into the system and select City of Chicago Online Bidding. The option will expand; select the folder named **City of Chicago Online Bidding**. This will take you to the Sourcing page, from there; you should see the invitation under the section named **Company's Open Invitation** (highlighted below).

Another option, Delegate Agencies can access the opportunity by using the solicitation number. Delegate Agencies can go directly to the solicitation and select Number under the drop-down menu and enter that number in the box. Select 'Go'. This will take you directly to the opportunity. Screenshot below:

#### Oracle Applications Home Page

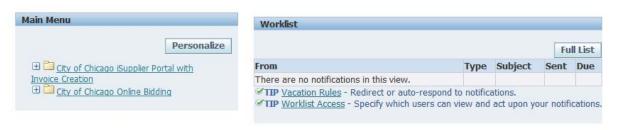

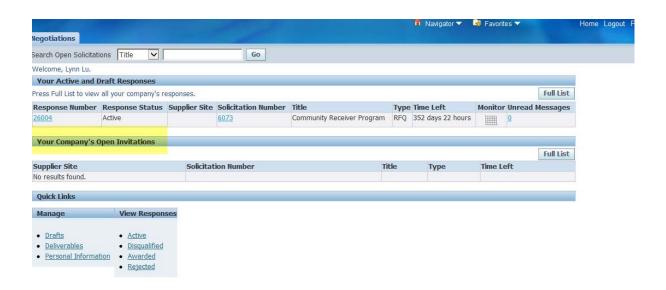

35. Question: What happened to my un-submitted Draft Quote it disappeared after I

submitted my Quote, how do I get my Draft Quote back on the Sourcing

**Home Page?** 

**Answer:** Oracle only keep active/submitted response. Before submitting your copy of

an RFP/RFQ, you should download a copy of **your response/proposal for historical purposes, by using the Action Dropdown List Printable View.** 

#### 1.5 CYBERGRANTS AND HISTORIC INFORMATION

36. Question: What will happen to the information that was stored in CyberGrants?

Will this information be available in eProcurement?

**Answer:** Information stored in CyberGrants is archived by the City of Chicago for

purposes of complying with record retention requirements. Delegate Agencies are required to maintain documentation as identified in their grant agreement; however, Delegate Agencies were encouraged to export any information from

CyberGrants prior to October 1, 2017.

37. Question: Do I have to re-upload my agency's information (i.e. Articles of

Incorporation, Insurance, Good Standing Notice) in iSupplier even if I already provided this information to the department or in CyberGrants?

Answer: Yes, agencies are responsible for uploading required documents in iSupplier's

centralized portal. Standard required documents are Articles of Incorporation, Insurance, SAM Registration Status, State Good Standing Letter, Board of Directors, Financial Statements (updated annually)/ Most Recent Audit

Information, Signature Authorizations and Cost Allocation Plan (if indirect cost is included). A list of required documentation is available on the following

 $website: \underline{https://www.cityofchicago.org/city/en/depts/dps/isupplier/delegates.html}\\$ 

#### 1.6 PROGRAM

38. Question: What is a Program Code?

**Answer:** A program code is a unique code established by the City Department for

purposes of identifying their program. This code is required for all vouchers and

must be entered in the **Invoice Description** field.

39. Question: Where do I get/find the PO Department Program code?

Answer: The contracting City Department will provide the program codes to all

agencies.

#### 1.7 MANAGE ADMINISTRATION AND ACTIVE AGENCY INFORMATION

40. Question: How do I Create or Inactivate Existing Contacts?

**Answer:** Agencies can add or deactivate users from an organizations profile in iSupplier.

This option is available under the Main Menu section, in the folder for **City of Chicago iSupplier Portal with Invoice Creation**, under the **Admin** Tab. Click

on Contact Directory to Create or Edit and Deactivate a user from an

organization. <u>Instructions on Inactivating Users</u> and <u>Instructions for Creating a</u> New User

#### 41. Question:

#### What if I accidently inactivate an existing contact?

**Answer:** 

Log into the system, Under in Menu, select the folder named **City of Chicago iSupplier Portal with Invoice Creation**. Select the **Admin tab** and select **Contact Directory** and select the **Create** option, and re-entered as a new contact. If the agency requires to reactivate a user with the same username as previously established, contact <a href="mailto:eProcSupport@cityofchicago.org">eProcSupport@cityofchicago.org</a>.

<u>Instructions for Creating a New Address or Editing Address Information</u>

Please note that changes to the address details or bank account details can be initiated by the user; however, all final changes must be reviewed and approved by DPS prior to the changes being reflected in the system. Agencies will receive an email from <a href="mailto:eProcSupport@cityofchicago.org">eProcSupport@cityofchicago.org</a> when additional information is required or when changes are rejected.

#### 42. Question:

# What happens if the person (s) managing my agency's account leaves and no one else can access the Agency's account?

Answer:

<u>eProcSupport@cityofchicago.org</u> will assist in creating an account to access the Agency's profile. Delegate Agency must provide information confirming status and authorization from the Agency's Board or Executive Officer. Contact <u>eProcSupport@cityofchicago.org</u> for further requirements.

If you are uncertain if an account has been created for you, use the **Login Assistance** option at the following: Login/Register

#### 43. Question:

# Can multiple people register the same organization? How do I invite others into my organization's business account in iSupplier?

Answer:

No. A Delegate Agency can only have one account in the eProcurement system. It is linked using the organizations Federal Employer Identification Number (FEIN). Delegate Agencies can add or deactivate users from an organization's account in iSupplier.

https://www.cityofchicago.org/content/dam/city/depts/dps/isupplier/training/Vendor\_Create\_New\_Address\_and\_Contact.pdf

## 44. Question:

#### Can I give View only access to members of my organization?

Answer:

No. Currently, there are only **two** responsibilities:

- 1) City of Chicago iSupplier Portal with Invoice Creation manages the organizations administrative information <u>and</u> submit payment vouchers and;
- 2) City of Chicago Online Bidding manages solicitations. Delegate Agencies must identify and assign the appropriate responsibilities to authorized users of the organization.

https://www.cityofchicago.org/content/dam/city/depts/dps/isupplier/training/Vendor\_Create\_New\_Address\_and\_Contact.pdf

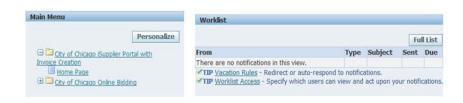

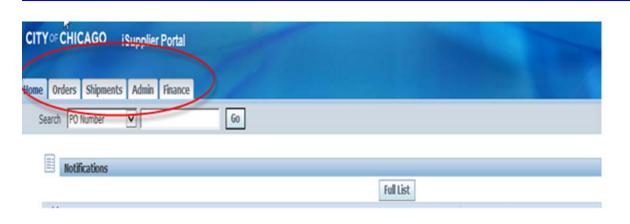

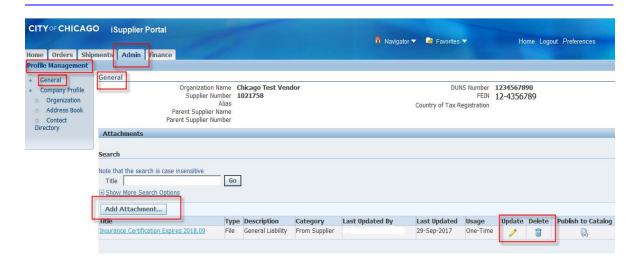

# 45. Question: What is the general required documentation and where do I add the attachments?

**Answer:** 

Standard required documents are Articles of Incorporation, Insurance, SAM Registration Status, State Good Standing Letter, Board of Directors, Financial Statements (updated annually), Most Recent Audit Information, Signature Authorizations and Cost Allocation Plan (if indirect cost is included). A list of required documentation and any updated requirements or materials are available on the following website:

https://www.cityofchicago.org/city/en/depts/dps/isupplier/delegates.html

Attachments can be uploaded using the following instructions: Log into iSupplier and navigate to the folder named City of Chicago iSupplier Portal with Invoice Creation, under the Main Menu section. Select the Admin tab and select General Information and scroll down to Add Attachments. Add attachments. Delegate Agencies are required to maintain active and updated organizational information, which could impact contractual negotiations and/or delay the release of payments.

You can update your agency's information by selecting the folder under the Main Menu option for City of Chicago iSupplier Portal with Invoice Creation. When you select this folder, a new form will appear. The new form will have an Admin tab on the top. The Admin section, under General, is where you can upload your required attachments. **See screenshots below:** 

#### **Invoicing**

**Please note:** The 'Save' functionality has been <u>corrected</u>. Agencies can Save an invoice for submission at a future date by selecting the 'Save' option on the second page of the 'Create Invoice' form.

46. Question: My invoice creation form does not have a Remit to location available. How

**do I find my Remit To address? Answer:** There is an option to search the va

There is an option to search the various "Remit To" codes associated with your agency. If you do not see the "Remit To" as the default option, please select the magnifying glass next to the field and select "Go" to do a general search for all available sites. Please see the screenshot below:

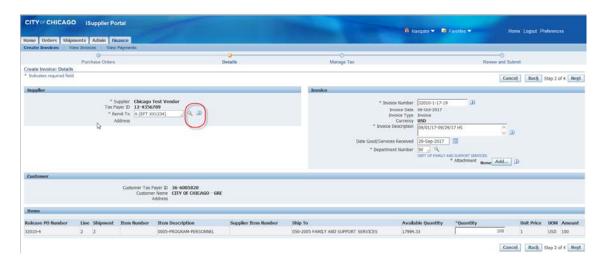

If this option is not available after searching using the magnifying glass, please contact the Department of Finance at 312-744-2204 or <a href="mailto:OBMGMU@cityofchicago.org">OBMGMU@cityofchicago.org</a> or <a href="mailto:eProcSupport@cityofchicago.org">eProcSupport@cityofchicago.org</a> for further assistance.

#### 47. Question: Where can I find the Create Invoice option?

**Answer:** You can access the **Create Invoice** section under the **Finance** tab. See screenshot below:

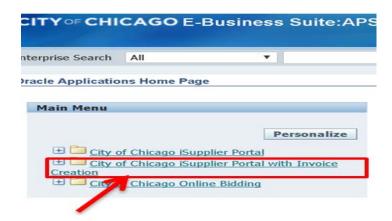

• Select the **Finance** tab.

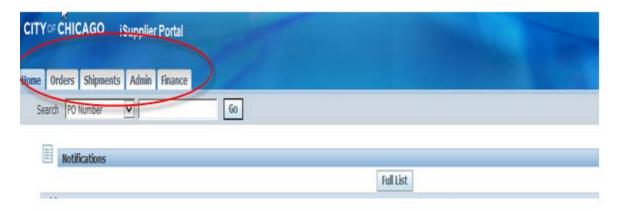

• When the **Finance** tab is selected, the system will default to the **Create Invoices** form below. Select **Go** to **Create the Invoice with a PO**:

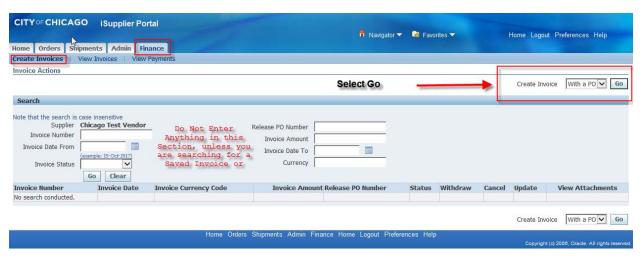

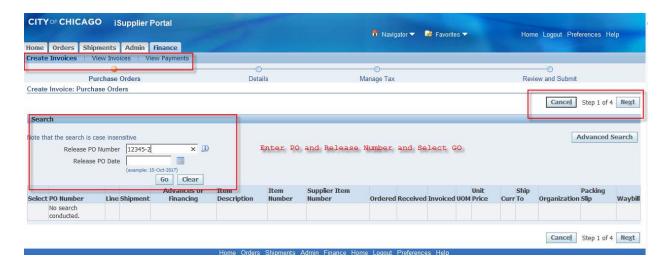

Enter **PO** and **Release Number** and Select 'GO'. All approved budget lines will appear.

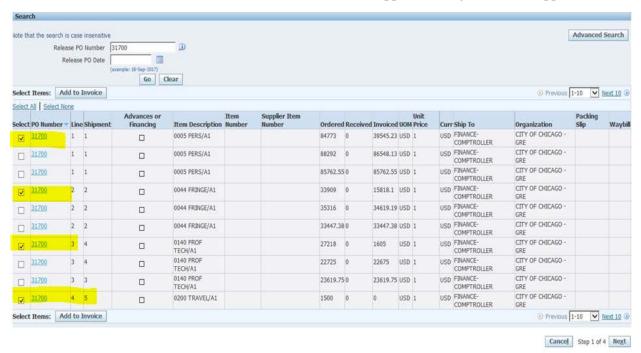

- Select the appropriate lines and Select Next
- Enter Required Information, Attachments, Line item budget request and select Next

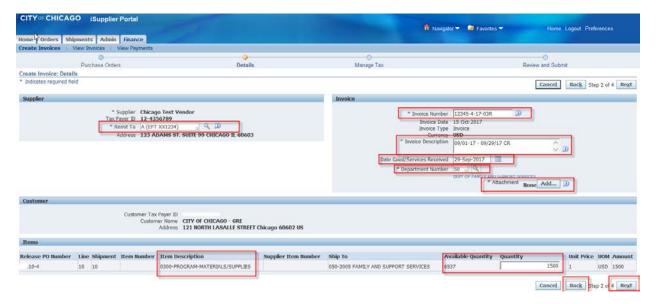

• Complete the Voucher and select **Submit**.

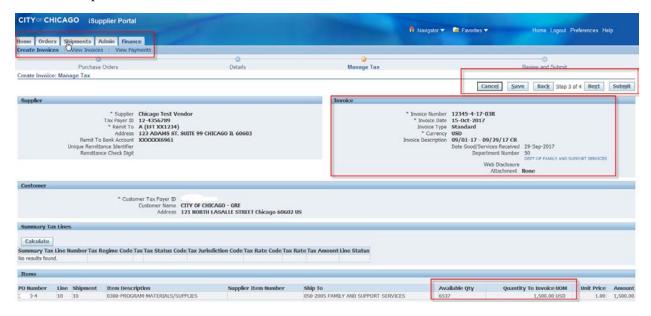

#### 48. How do I remove a budget line from my invoice?

**Answer:** 

If you add a line inadvertently or a line without any funds, the line must be removed prior to proceeding to submit the invoice. If you add a line and want to delete a line, please select the **Back** button and **remove the selected line.** See screenshot below:

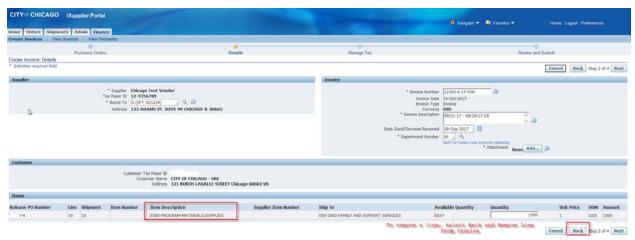

Remove selected line. Select Next to Continue with submission.

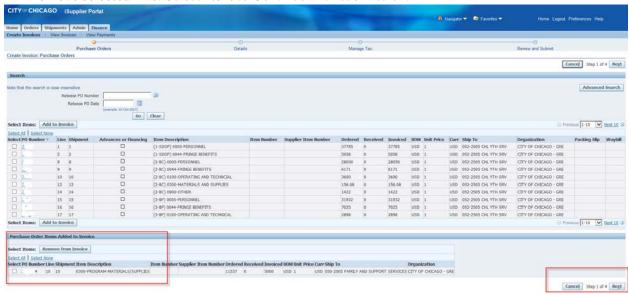

49. Question: Why should you check the Remit address when submitting payment requests?

Answer:

The remittance address (**Remit To**) is where your payment will be directed. If you have multiple sites, you would want the **Remit To** address to reflect the proper location, and to ensure that funds will be transferred to the designated bank account.

50. Question: I cannot see my agency's bank account information?

Answer: Please contact the contracting Department to confirm the

Please contact the contracting Department to confirm the Vendor Site/Remit To/Pay site associated with the PO. Additional inquiries regarding invoicing or your bank account information, contact **iSupplierinvoices@cityofchicago.org** and/or call Cash Management at 312-744-3233.

51. Question: What are the benefits for electronic funds transfer?

Answer: iSupplier portal is a real-time procurement and payment

iSupplier portal is a real-time procurement and payment system, allowing Delegate Agencies to track all electronic payments as soon as requests are approved and processed. The processing of paper checks will delay receipt of payment when compared to the electronic payment option. Delegate Agency are

anticipated to experience and can institute proper cash management through the elimination and delays of receiving paper or "hard copy" checks. **For more information**, please contact the Department of Finance at 312-744-2204

52. Question:

What will happen to PO's and Releases/Contracts created prior to iSupplier?

Answer:

Answer:

All Delegate Agencies contracts, PO's and Releases are integrated and available to all Delegate Agencies and/or Vendors doing business with the City of Chicago. Payments under all previous purchase orders and releases are available to agencies in the iSupplier portal and all payment preferences and options are also available in the iSupplier portal.

53. Question:

Are voucher supplemental documents required for all departments?

Yes, supplemental documents (i.e. Invoice Signature Certification, Excel budgets, Non-Personnel details/receipts, and additional department-specific information is required.

**Please note:** Documents stored under the **Admin** portal of the **City of Chicago Portal with Invoice Creation** is not required with each voucher submission or RFP submission. Also, some there may require document-specific standards depending on the contracting City department and/or program; please contact the appropriate City contracting department as needed to clarify additional requirements.

54. Question:

Is my agency required to submit the Excel Budget as an attachment to RFP's

and Invoices and what if I cannot sign the Excel document?

Answer:

Yes, the Excel template must be used and submitted with all RFPs but are not required for the invoices. There is a separate template that must be used for invoices. If you do not have these templates, please contact your contracting City Department. All applicable forms must be signed and uploaded with the invoice submission.

**Please note:** The City has implemented a required Invoice Signature Form required for all invoice/voucher submissions in iSupplier; Delegate Agencies are not required to sign the Excel document. Required information is available on the <a href="http://www.cityofchciago.org/eprocurement">http://www.cityofchciago.org/eprocurement</a> site.

55. Question:

What is an Invoice Certification Form? Is this required for each voucher submission?

Answer:

The updated Invoice Certification Form is available from the contracting City Department and is also available on the Training Materials tab of the iSupplier website at: <a href="https://www.cityofchicago.org/city/en/depts/dps/isupplier/online-training-materials.html">https://www.cityofchicago.org/city/en/depts/dps/isupplier/online-training-materials.html</a> . The Invoice Certification Form is required for all voucher submissions (contact the City Departments for exceptions).

56. Question:

How will I communicate budget revisions?

**Answer:** 

Answer:

If you were awarded a PO that was not initiated through an RFP in iSuppler (eProcurement), please contact your contracting City Department to identify the correct method of delivery (i.e. hand-delivered, mailed, or emailed). POs created from a solicitation in iSupplier are required to submit budget revisions and contract amendment requests using the Online Discussion option in iSupplier.

*57.* Question:

How do I update my agency's banking information in eProcurement?

Delegate Agencies are not able to update banking information in the system due to security and confidentiality. Delegate Agencies should contact the Department of Finance at (312) 744-2204 to update all financial institution information.

58. Question:
Answer:

How should your agency number the vouchers/invoices?

There are specific methods for agencies with active Purchase Orders, which were not initiated through an iSupplier solicitation and a separate requirement for agencies that receive a new Purchase Order through an iSupplier solicitation. Please see below:

- 1) <u>Pre-iSupplier</u> (**Legacy**) will use **PO-Release Number-Fiscal Year-Invoice sequence**; and
- 2) Post iSupplier (New) Release Number-Fiscal Year-Invoice sequence. If you have questions about the type of invoice sequence you should use, please contact your contracting department.

59. Question:

Can I save my invoice to edit later? How do I find my saved invoice?

Answer:

Yes, users can save invoices for editing later and/or time. The **Save** option is on the second page on the **Create Invoice** form. When you select **Save**, you will receive a confirmation that the invoice has been saved. When the invoice is saved, you can recall the invoice by going to the **Create Invoice** page, under **Search**, **Select Go** and the un-submitted items will appear. Select the **pencil icon** to update the invoice and continue to edit or submit the invoice.

\*Search options are available for other options, like Status. Please see screenshots below:

**Step 1:** Complete the Invoice Form with Attachments and Quantity and Select **Next** 

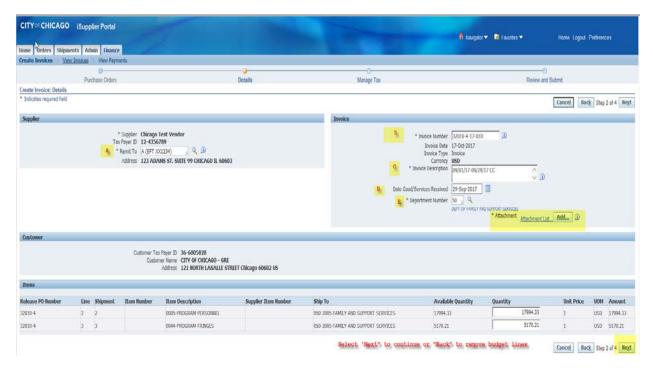

Step 2: Click Save

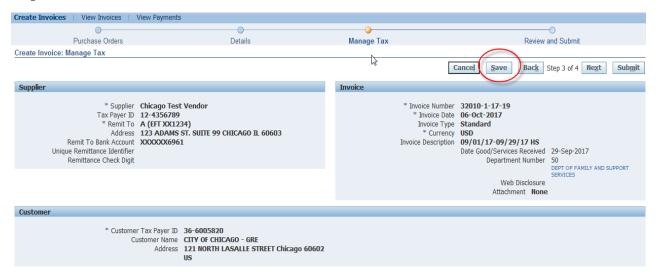

#### 60. Question: How do I find my saved invoice/voucher?

Answer:

Saved invoices can be recovered by going to the **Finance** tab, under **Create Invoice**, under the first **Search** option, select **GO**. Please see below for screenshots:

- **Step 1:** Recover Saved item by clicking on the **Finance** tab, **Under Search**, Select **Go** \*Agency can select other criteria, as needed
- **Step 2:** All Invoices will appear. Under **Update** column, select the **Pencil Icon**. **Continue updating invoice ad needed.**

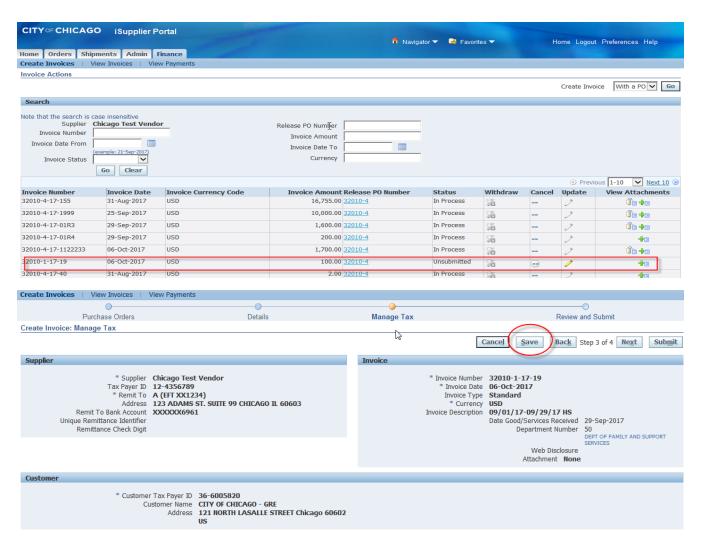

**Step 3:** After you save, you will receive a confirmation that the invoice saved. The invoice will disappear from the screen and will be stored for you to come back later or you can recall the item for further action.

|                                                   | ts Admin Fina<br>Invoices   View Pi | nce<br>ayments              |                                                              | b                   |        |          |        |            |                   |
|---------------------------------------------------|-------------------------------------|-----------------------------|--------------------------------------------------------------|---------------------|--------|----------|--------|------------|-------------------|
| Confirmation Invoice 32010-1-17-19 h              | as been saved for u                 | odate and later submission. |                                                              |                     |        |          |        |            |                   |
| Invoice Actions                                   |                                     |                             | _                                                            |                     |        |          |        |            |                   |
|                                                   |                                     |                             |                                                              |                     |        |          |        | Create Inv | oice With a PO Go |
| Search                                            |                                     |                             |                                                              |                     |        |          |        |            |                   |
| Invoice Number  Invoice Date From  Invoice Status | go Test Vendor                      |                             | Release PO Number  Invoice Amount  Invoice Date To  Currency |                     |        |          |        |            |                   |
| Invoice Number                                    | Invoice Date                        | Invoice Currency Code       | Invoice Amoun                                                | t Release PO Number | Status | Withdraw | Cancel | Update     | View Attachments  |
| No search conducted.                              |                                     |                             |                                                              |                     |        |          |        |            |                   |
|                                                   |                                     |                             |                                                              |                     |        |          |        | Create Inv | oice With a PO Go |

#### 61. Question: How Do I remove a budget line item?

Answer:

When an item is selected inadvertently or with Insufficient funds, select the **Back** button and **remove the lines** from the invoice. Please see the following steps:

• Step 1: Select the **Back** option

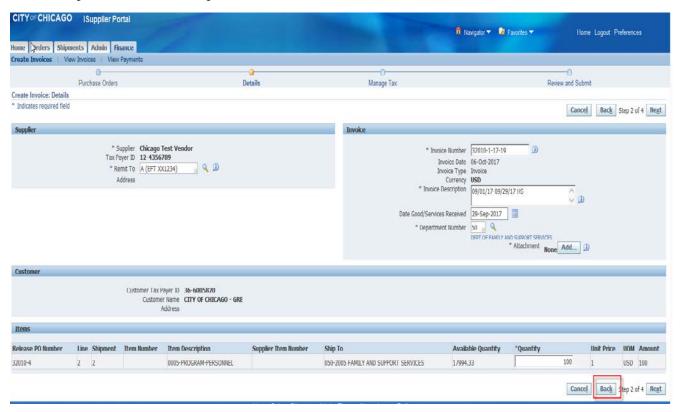

- Step 2: **Select the line** that you would like to remove
- Step 3: Click **Remove from Invoice**
- Step 4: Select **Next to continue** with the invoice

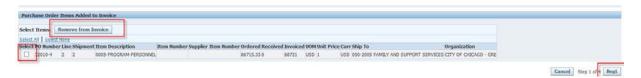

#### 62. Question:

#### What should be entered under the Goods/Services Date Received?

**Answer:** 

Enter the <u>last date</u> in which the services were received or rendered for the period being vouchered. (I.e. if the voucher period of performance covers the period of 09/01/17-<u>09/29/17</u>, the Goods/Services Received date is <u>09/29/17</u>. Note that this field has a calendar date option

#### 63. Question:

#### What should I do if my invoice is rejected?

**Answer:** 

If invoice is rejected, please refer to the rejection note entered by the contracting City Department and take the necessary action to address the rejection. Funds are immediately reserved when invoices are created; All rejected and the invoice

must be cancelled by the agency. Once cancelled, funding will be available for use.

The **Rejection note** is emailed to the user account submitting the invoice and is also available under the **Worklist**. If a note is not received and the user has checked the spam and junk email folders, please contact the contracting department for additional justification.

**Reminder:** The user must **Cancel** the invoice, which <u>un-reserves the funds</u>; to allow the agency to resubmit the invoice. **Please see below for cancelling an invoice:** 

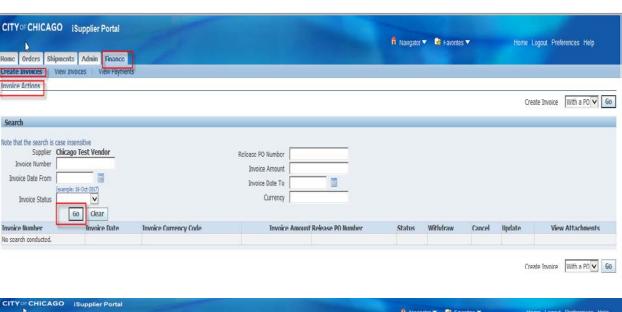

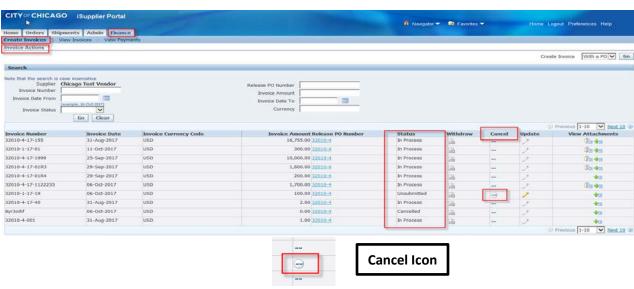

**Please note**: All created invoices must have a <u>unique</u> **Invoice Number**. After all the identified items have been addressed, the invoice should be resubmitted with a unique "**Invoice Number**" that includes reference to "**R**" for Resubmission for

Rejected invoice. The "**R**" should be referenced at the end of the **Invoice Number**.

64. Question: Will my funds be available if an invoice is rejected?

**Answer:** No, the agency is required to cancel the invoice.

65. Question: How do I cancel my invoice?

**Answer:** Please follow these steps to cancel an invoice:

- 1) Go under the **Finance** Tab
- 2) Select **Go** under the first search option This will allow for a **general search** on all invoices/items
- 3) A list of In **Process**, **Rejected**, **Cancelled**, and **'Unsubmitted'** Invoices will appear
- 4) Under the **Cancel** tab, there is an icon that will allow you to cancel the invoice. When the invoice is cancelled, the funds are **unreserved** and you can submit the voucher. Please remember that the <u>invoice number must be unique when resubmitting a rejected or resubmitted voucher</u> due to deletions

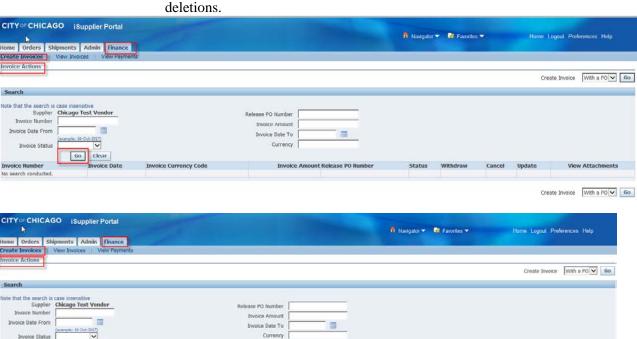

| Search                           |                               |                       |                                                           |                       |             |                                         |        |        |                         |
|----------------------------------|-------------------------------|-----------------------|-----------------------------------------------------------|-----------------------|-------------|-----------------------------------------|--------|--------|-------------------------|
| Invoice Number Invoice Date From | insensitive icago Test Vendor |                       | Release PO Number Invoice Amount Invoice Date To Currency |                       |             |                                         |        |        |                         |
| nvoice Number                    | Invoice Date                  | Invoice Currency Code | Invoice Amou                                              | ınt Release PO Number | Status      | Withdraw                                | Cancel | Update | View Attachments        |
| 2010-4-17-155                    | 31-Aug-2017                   | USD                   | 16,755.00 <u>32010-4</u>                                  |                       | In Process  | Sign Sign Sign Sign Sign Sign Sign Sign |        | ,      | Űa ∳a                   |
| 2010-1-17-01                     | 11-Oct-2017                   | USD                   | 300.00 32010-4                                            |                       | In Process  | J-0                                     | -      | 2      | Ūs ◆s                   |
| 2010-4-17-1999                   | 25-Sep-2017                   | USD                   | 10,000                                                    | .00 32010-4           | In Process  | 10                                      |        | 2      | Űa ∳s                   |
| 2010-4-17-01R3                   | 29-Sep-2017                   | USD                   | 1,600                                                     | .00 32010-4           | In Process  | Jib                                     | -      | 2      | Űn ◆n                   |
| 2010-4-17-01R4                   | 29-Sep-2017                   | USD                   | 200                                                       | .00 32010-4           | In Process  | Jū.                                     |        | 2      | 40                      |
| 2010-4-17-1122233                | 06-Oct-2017                   | USD                   | 1,700                                                     | .00 32010-4           | In Process  | Sig                                     | an.    | 0      | Ga 4a                   |
| 2010-1-17-19                     | 06-Oct-2017                   | USD                   | 100                                                       | .00 32010-4           | Unsubmitted | ia .                                    | 19     | 1      | 48                      |
| 2010-4-17-40                     | 31-Aug-2017                   | USD                   | 2                                                         | .00 32010-4           | In Process  | ià                                      |        | 2      | 42                      |
| r3oihf                           | 06-Oct-2017                   | USD                   | 0                                                         | .00 32010-4           | Cancelled   | 10                                      |        | 2      | <b>4</b> a              |
| 010-4-001                        | 31-Aug-2017                   | USD                   | 1                                                         | 00 32010-4            | In Process  | lan .                                   | -      | 2      | 40                      |
|                                  |                               |                       |                                                           |                       |             |                                         |        |        | Previous 1-10 V Next 18 |

Question: How should I attach documents? Is there a specific preference that the City requires for uploading and naming attachments?

**Answer:** See response to **Question 3** for detailed explanation.

66. Question: If I must resubmit a voucher, how should I number the invoice for

resubmission in iSupplier?

Answer: All resubmitted vouchers must be submitted with an 'R' at the end of the Invoice

Number to indicate that the invoice has been resubmitted. If more than one resubmission, then the invoice should be numbered accordingly (i.e., 1, 1R, 1R2,

1R3, etc.)

#### **1.8 HOT TOPIC**

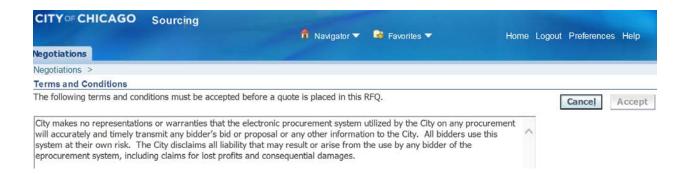

#### Question: What are my options if I can't submit my response due to system problems?

Answer:

When responding to an RFP using the electronic procurement system, you must accept the Terms and Conditions which states, "The City makes no representations or warranties that the electronic procurement system utilized by the City on any procurement will accurately and timely transmit any bidder's bid or proposal or any other information to the City. All bidders use this system at their own risk. The City disclaims all liability that may result or arise from the use by any bidder of the eProcurement system, including claims for lost profits and consequential damages."

### 1.9 CONTACT INFORMATION:

- Questions on Registration: <a href="mailto:eprocsupport@cityofchicago.org">eprocsupport@cityofchicago.org</a>
- **Procurement for Delegate Agencies:** OBMGMU@cityofchicago.org or (312) 744-0358
- **!** Up to Date Training Materials (PDF Documents and Videos): <u>Training Material</u>

# Delegate Agency iSupplier Presentation